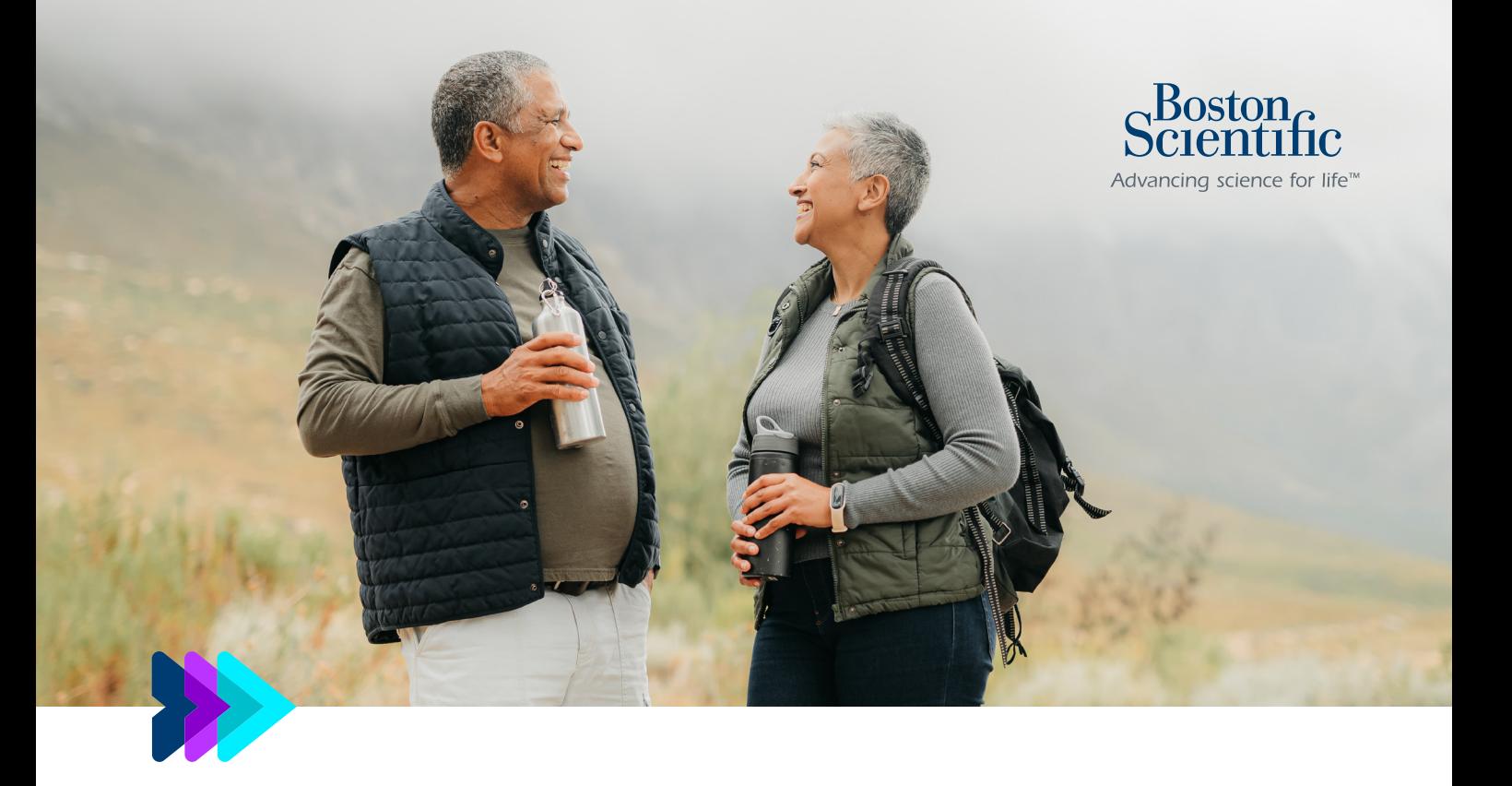

### **Guía de configuración paso a paso de la aplicación para pacientes myLUX™**

Cómo configurar la aplicación para usarla con su sistema de ICM LUX-Dx™

Sistema ICM LUX-Dx hace referencia a los sistemas de ICM LUX-Dx™, LUX-Dx II™ y LUX-Dx II+™. La aplicación descargable para pacientes myLUX solo está disponible para los dispositivos ICM LUX-Dx II™ y LUX-Dx II+™. No está disponible para los dispositivos ICM LUX-Dx.

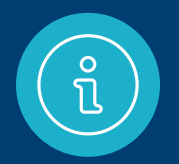

### **¿Ya configuró la aplicación myLUX™?**

Siéntase libre de omitir esta guía por ahora. Sin embargo, consérvela en caso de que obtenga un nuevo teléfono inteligente en el futuro.

### **¿Tiene alguna pregunta o necesita ayuda?**

Llame a Servicios al paciente de RhythmCARE™ de Boston Scientific al **1-866-484-3268**, de lunes a viernes durante el horario de atención y seleccione la opción para ICM LUX-Dx™. **Si recibió un monitor cardíaco insertable (Insertable Cardiac Monitor, ICM), ha dado un gran paso hacia el camino del monitoreo del corazón para la detección de arritmias.** 

Ahora es el momento de dar el siguiente paso, configurar la aplicación myLUX. Es posible que su proveedor de atención médica le haya dado dos opciones:

- Si va a utilizar su propio teléfono inteligente, diríjase a la sección que comienza en **las páginas 4 a 5**.
- Si tiene un dispositivo móvil provisto por Boston Scientific, diríjase a la sección que comienza en **las páginas 16 a 17**

IMPORTANTE: para permitir que su ICM compruebe si hay arritmias, es fundamental que complete la configuración de la aplicación para pacientes myLUX.

### **Elementos que necesitará**

Configuración con su propio teléfono inteligente

Configuración con su propio teléfono inteligente

# Su teléfono inteligente **<sup>1</sup>**

En esta guía, aprenderá cuáles son los pasos a seguir para los teléfonos inteligentes iPhone™ y Android™. Siga los pasos de la columna que coincida con su dispositivo.

Dependiendo del modelo de teléfono específico o de la versión del sistema operativo, algunas imágenes de las pantallas de los teléfonos pueden verse diferentes a la pantalla del dispositivo móvil que usted tiene.

**2**<br>Su ID y contraseña de la<br>tienda de aplicaciones

El imán incluido en la caja del kit del **3**<br>El imán incluido er<br>la caja del kit del<br>paciente myLUX™

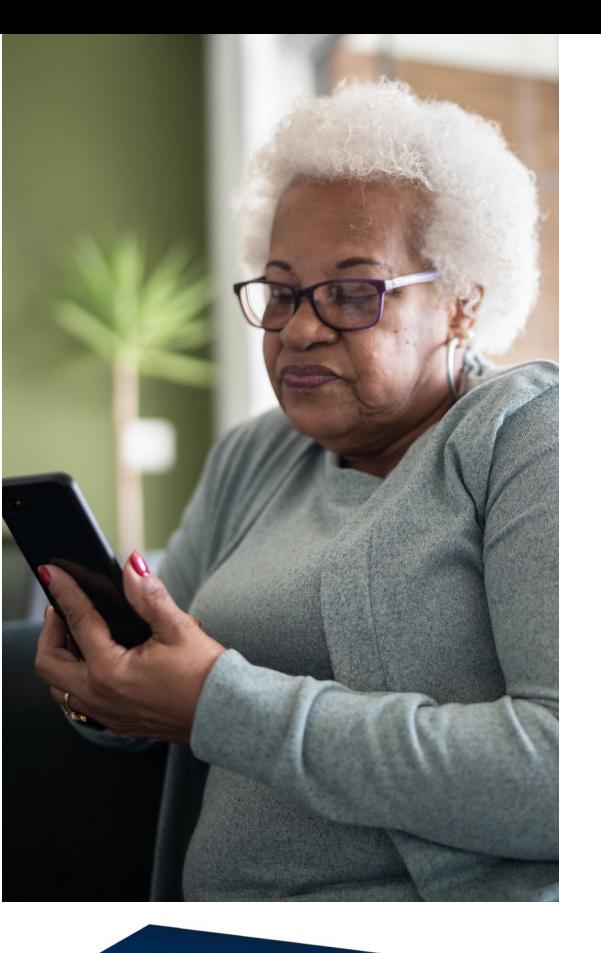

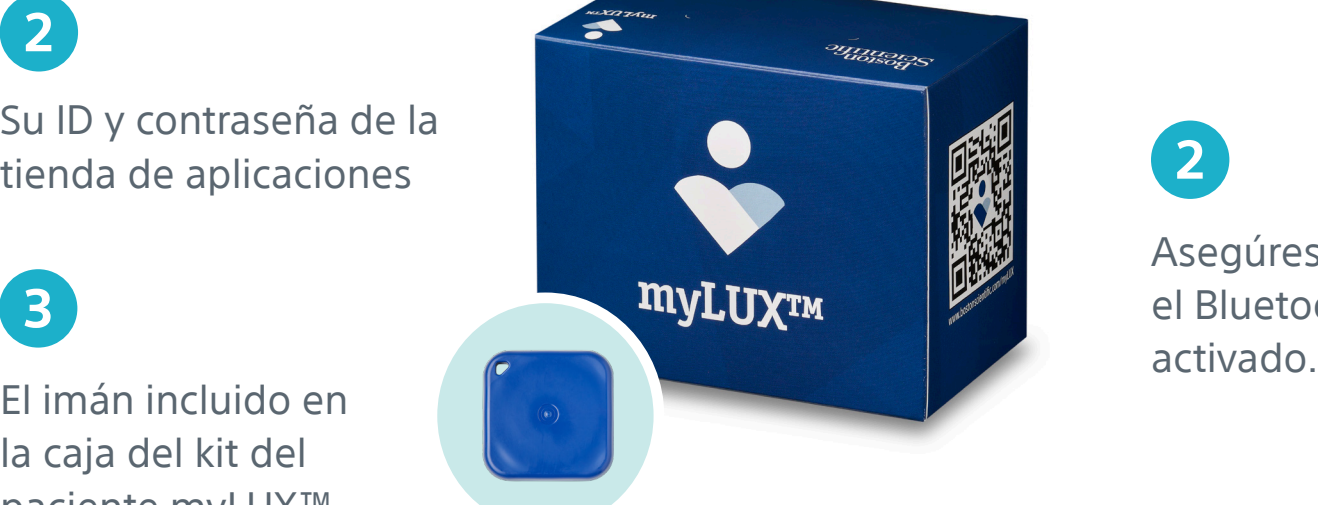

### **Configuración del teléfono**

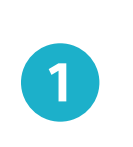

Asegúrese de que su teléfono inteligente esté encendido y tenga una red de telefonía móvil **1**<br>Asegúrese de q<br>teléfono intelige<br>esté encendido<br>y tenga una red<br>de telefonía mó<br>o conexión wifi.

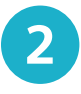

Asegúrese de que el Bluetooth® esté

### **iPhone**

# $\bullet$

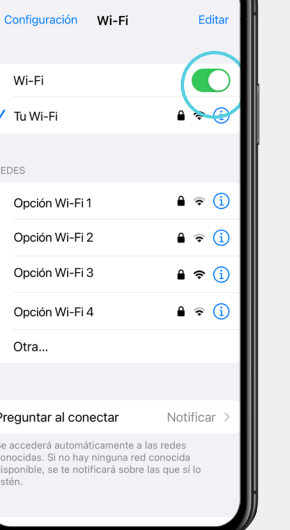

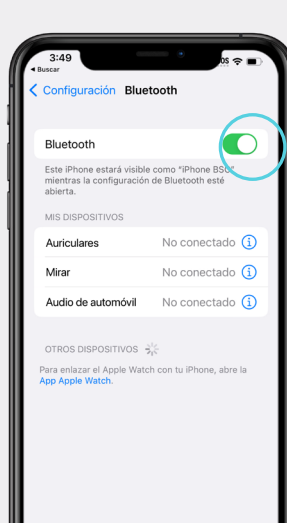

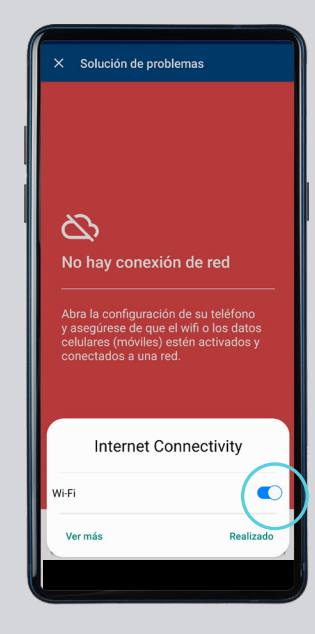

**Android**

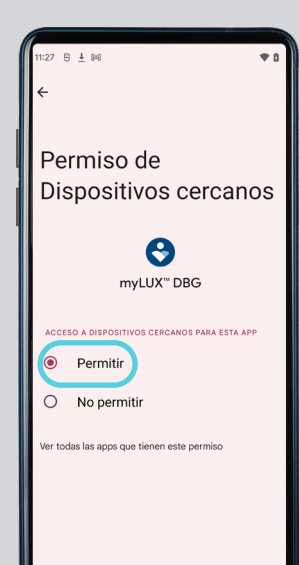

### **Cómo descargar la aplicación myLUX™**

Existen tres opciones para encontrar la aplicación y descargarla:

### **Opción 1**

Escanee este código QR con su teléfono inteligente. Esto debería llevarlo directamente a la aplicación myLUX en la tienda App Store™ si se trata de un teléfono inteligente iPhone™ o en la tienda Google Play™ si se trata de un teléfono inteligente Android™.

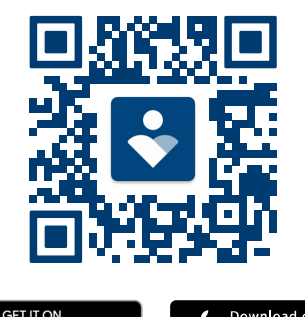

**Google Play**  $\rightarrow$  App Store

IMPORTANTE: si no puede encontrar el botón **Obtener** o el botón **Instalar** al descargar myLUX en su dispositivo Apple o Android, actualice su sistema operativo. Si continúa sin poder ver los botones, puede que su dispositivo móvil o la versión del sistema operativo no sean compatibles. Llame a Servicios al paciente de RhythmCARE™ de Boston Scientific al **1-866-484-3268**, de lunes a viernes durante el horario de atención. Seleccione la opción para ICM LUX-Dx.

### **Opción 2**

Abra la tienda App Store si tiene un iPhone o la tienda Google Play si tiene un teléfono inteligente Android. Busque la aplicación para pacientes myLUX y, a continuación, instálela.

### **Opción 3**

Si se suscribió al servicio RhythmCARE™ Assist, siga el enlace que se encuentra en las instrucciones de configuración que recibió por correo electrónico o mensaje de texto.\*

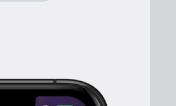

**iPhone Android**

**Pantalla de La Caracción de La Caracción de La Caracción de La Caracción de La Caracción de La Caracción de La**<br>Pantalla de La Caracción de La Caracción de La Caracción de La Caracción de La Caracción de La Caracción de L Apple Apple Apple Apple Apple

> 20002  $\stackrel{0}{\longrightarrow} \langle 1 \rangle \bigotimes \langle 1$

**ANOVA** 

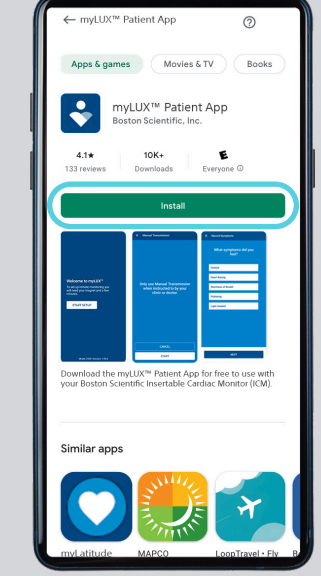

RhythmCARE Assist: ¡Gracias por unirse! Guarde nuestro contacto https://sforce.co/46XTnF2 para futuras comunicaciones.

STOP para cancelar, HELP para recibir asistencia para la aplicación myLUX Frec de msj varía. PuedenAplicarseTarifasMsjYDatos

Configuración con su propio teléfono inteligente Configuración con su propio teléfono inteligente

6

Configuración con su propio teléfono inteligente

Configuración con su propio teléfono inteligente

\*Usted recibirá mensajes de texto solo si optó por el servicio de mensajes de texto.

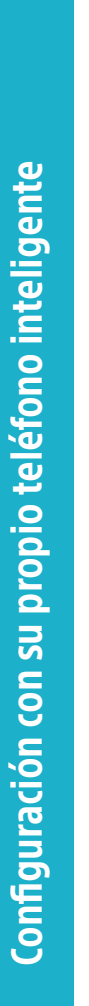

### **Configuración de la aplicación**

Una vez que se haya descargado la aplicación myLUX™, toque el ícono de la aplicación para **1**<br>Una ve<br>haya de<br>aplicac<br>toque e<br>la aplic<br>abrirla.

Toque **Comenzar z**<br>Toque Comenz<br>configuración.

Lea los términos de uso de la licencia y la política de privacidad. **B**<br>Lea los término<br>uso de la licenc<br>y la política de<br>privacidad.<br>Toque **Aceptar.** 

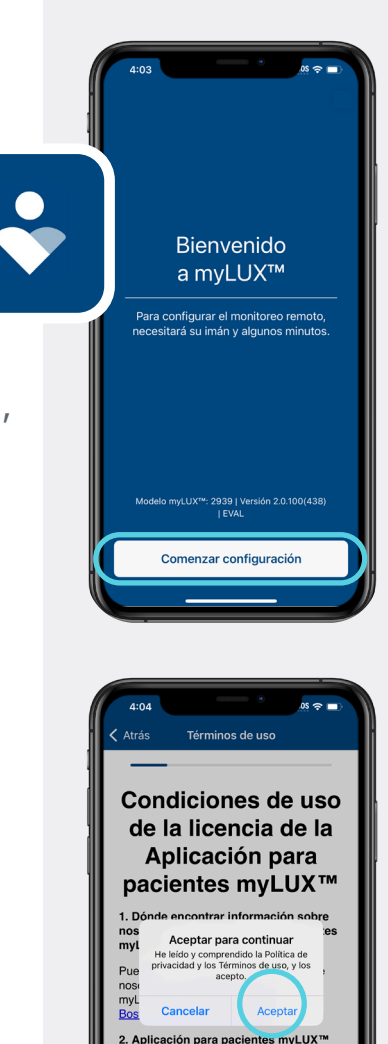

La Aplicación para pacientes myLUX™ (la 'Aplicación") está únicamente destinada al

uso en conjunto con un monitor cardíaco

tivación de la Aplicación requiere que

complete el proceso de configuración con

la Aplicación y su dispositivo implantado.

sta licencia y su uso continuo de esta

implantado de Boston Scientific. La

**iPhone Android iPhone Android**

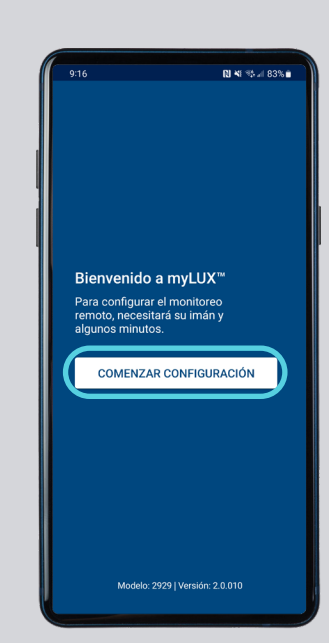

Términos de uso Condiciones de uso de la licencia de la Aplicación para pacientes myLUX™ Aceptar para continuar He leído y comprendido la Política de privacidad y los Términos de a ción para pacientes myLUX™ La Aplicación para pacientes myLUX™ (la "Aplicación") está únicamente destinada al uso en conjunto con un monitor cardíaco implantado de Boston Scientific. La activación de la Aplicación requiere que complete el proceso de configuración con

la Aplicación y su dispositivo implantado.

sta licencia y su uso continuo de esta

Ingrese su fecha 4.<br>Ingrese su fech<br>de nacimiento.

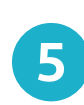

Toque **Permitir** para habilitar las notificaciones. Debe hacer esto para que la aplicación pueda enviarle alertas si pierde la conectividad o si hay otra información importante que **5**<br>Toque Perm<br>para habilita<br>notificacion<br>hacer esto p<br>que la aplica<br>pueda envia<br>alertas si pia<br>conectivida<br>hay otra infa<br>importante<br>deba saber.

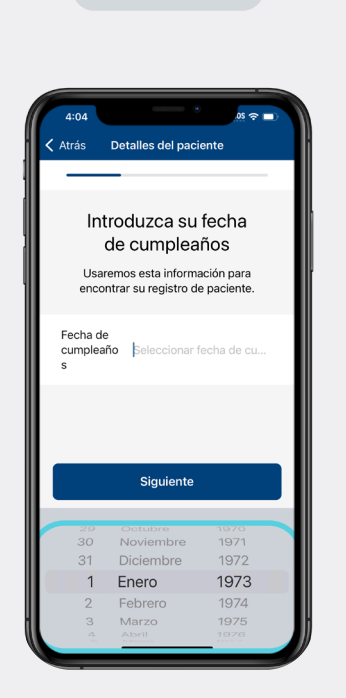

Notificaciones

♤

"myLUX" quiere enviarte

notificaciones

Las notificaciones pueden inclui

alertas, sonidos y globos, los cuales s<br>pueden definir en Configuración.

Permita las notificaciones en la

siguiente pantalla.

**Siquiente** 

Atrás

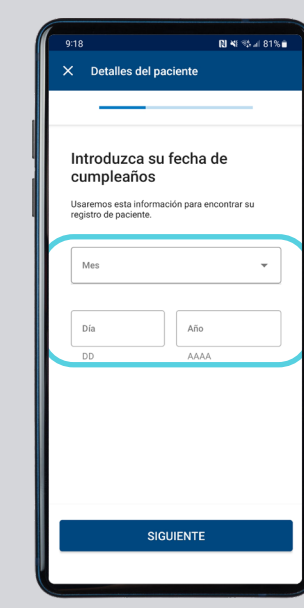

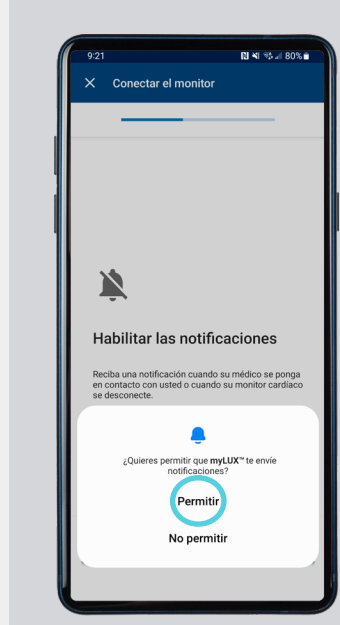

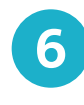

**6**<br>Toque *I*<br>tiene un<br>para pe<br>que la a<br>myLUX<br>Bluetoc<br>**Permiti**<br>teléfon<br>Androic<br>permiti<br>a los di<br>cercanc<br>necesan<br>la aplica<br>conecta<br>su lC Toque **ACEPTAR** si tiene un iPhone™ para permitir que la aplicación myLUX™ use Bluetooth®, o toque **Permitir** si tiene un teléfono inteligente Android™ para permitir el acceso a los dispositivos cercanos. Esto es necesario para que la aplicación pueda conectarse con su ICM.

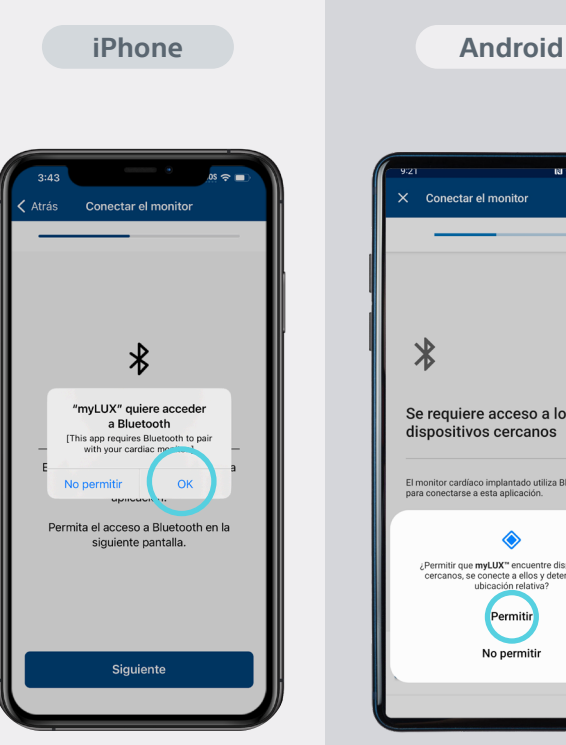

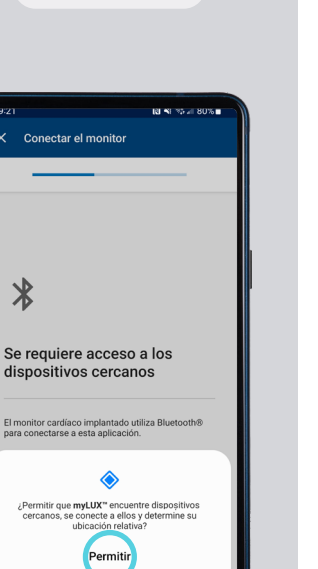

No permiti

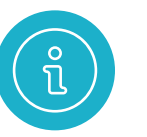

El imán que se incluye en su kit del paciente myLUX ayuda a la aplicación myLUX a conectarse a su dispositivo ICM. También se utiliza para configurar la aplicación.

- **Si no se le pidió que registrara los síntomas**, conserve el imán en un lugar donde pueda encontrarlo fácilmente.
- **Si su proveedor de atención médica le ha pedido que use el imán para registrar los síntomas**, puede llevar el imán con usted durante el día.
- **Para evitar que la batería de su ICM se agote**, NO lleve el imán en el bolsillo de una camisa o chaqueta sobre su dispositivo implantado.

Para obtener información acerca del cuidado y la manipulación del imán, consulte las *Instrucciones de uso* provistas con el imán.

Para completar la configuración de la aplicación, siga los pasos 7 a 9 detallados en **las páginas 12 a 14** .

Configuración con su propio teléfono inteligente

Configuración con su propio teléfono inteligente

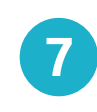

Retire el imán azul de su kit del paciente myLUX™. Sostenga el imán sobre su monitor cardíaco y espere hasta sentir una vibración. Después de sentir la vibración, toque **Emparejar** y, luego, aleje el imán del pecho. Es posible que aparezcan varias solicitudes de emparejamiento durante el proceso de configuración: toque **Emparejar** cada vez que aparezca una solicitud. Esto puede Retire el<br>de su kit<br>myLUX™<br>el imán s<br>monitor y<br>espere<br>sentir un<br>Después<br>la vibraci<br>**Emparej**<br>aleje el ir<br>pecho. Es<br>que apar<br>varias so<br>de empa<br>durante e<br>configura<br>**Emparej**,<br>que apar<br>durante e<br>configura<br>**Emparej**,<br>que apar<br>

tomar un par de

minutos.

**Conectar el monitor** 

onitor cardiaco Solicitud de enlace Bluetooth "LUX-Dx" quiere enlazarse con

**iPhone Android iPhone Android**

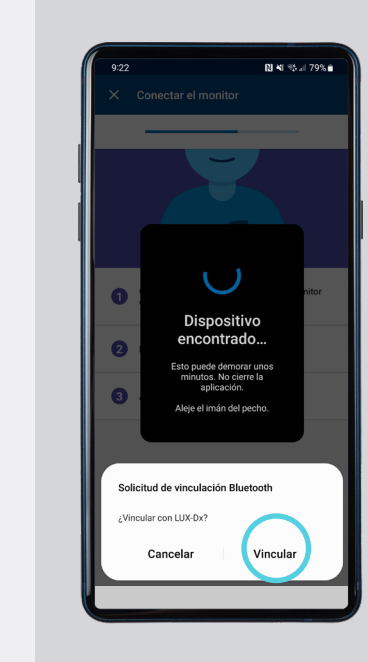

**8**<br>Ingrese<br>de su te<br>inteliger<br>dirección<br>correo e<br>Toque **S**<br>y recibira<br>de segu<br>un solo<br>la verific<br>Si el cód<br>se comp<br>automát<br>ingrésel<br>manual. Ingrese el número de su teléfono inteligente o su dirección de correo electrónico. Toque **Siguiente**  y recibirá un código de seguridad de un solo uso para la verificación. Si el código no se completa automáticamente, ingréselo de forma manual.

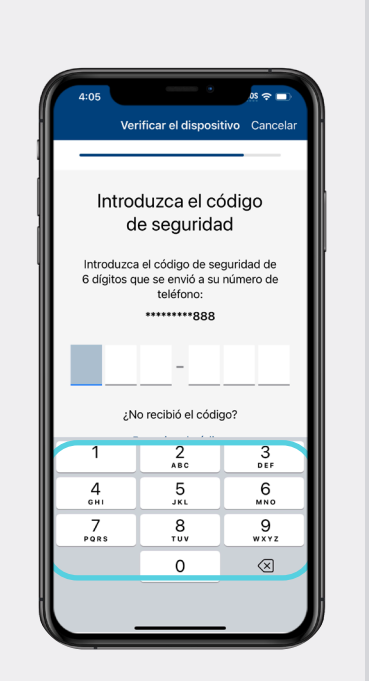

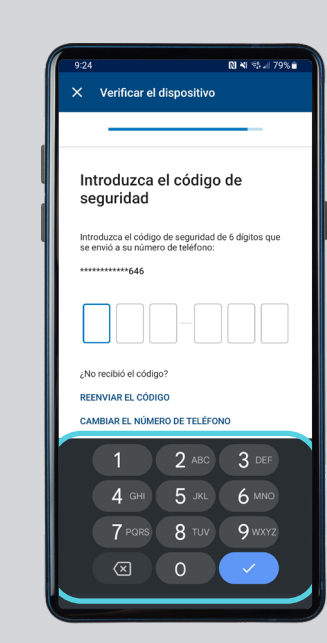

Configuración con su propio teléfono inteligente Configuración con su propio teléfono inteligente

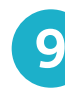

Si aparece una pantalla verde, su configuración fue un éxito. Toque **Listo**. La aplicación myLUX™ ya está conectada y puede transmitir datos al equipo de **9**<br>Si aparece una<br>pantalla verde, su<br>configuración fue<br>éxito. Toque **Liste**<br>aplicación myLUX<br>ya está conectad.<br>y puede transmit<br>datos al equipo d<br>atención médica.

### **Recursos adicionales**

Para conocer más acerca de la aplicación

myLUX, toque el botón **Ver más** que se encuentra dentro de la aplicación o escanee este código QR para visitar el sitio web para pacientes de myLUX.

黒海の

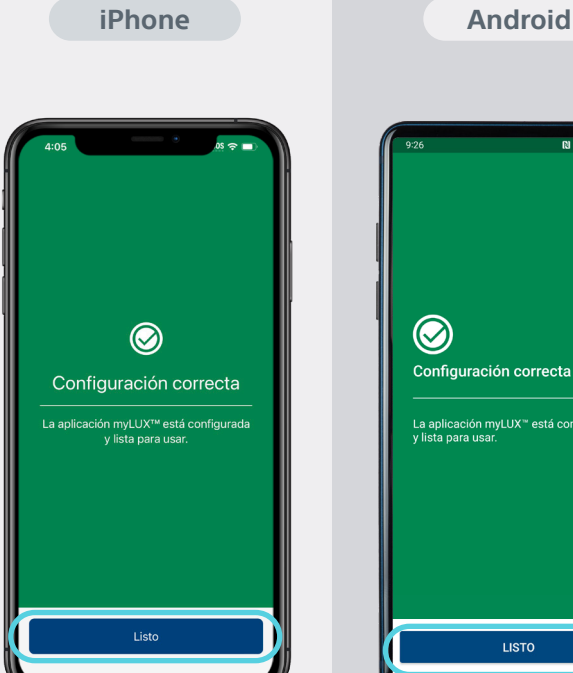

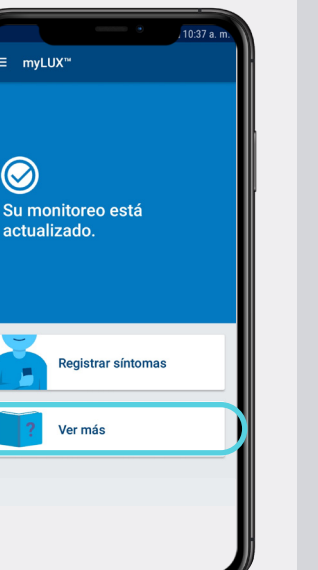

 $\odot$ 

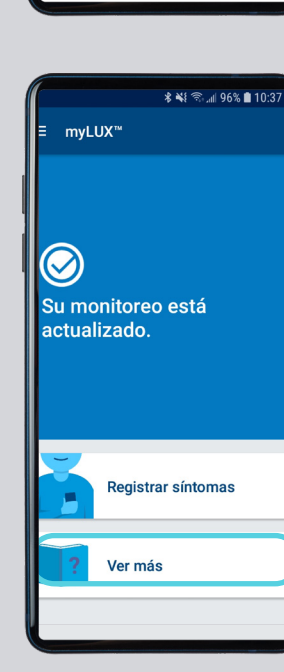

 $\circledcirc$ 

Configuración correcta

La aplicación myLUX™ está configurada

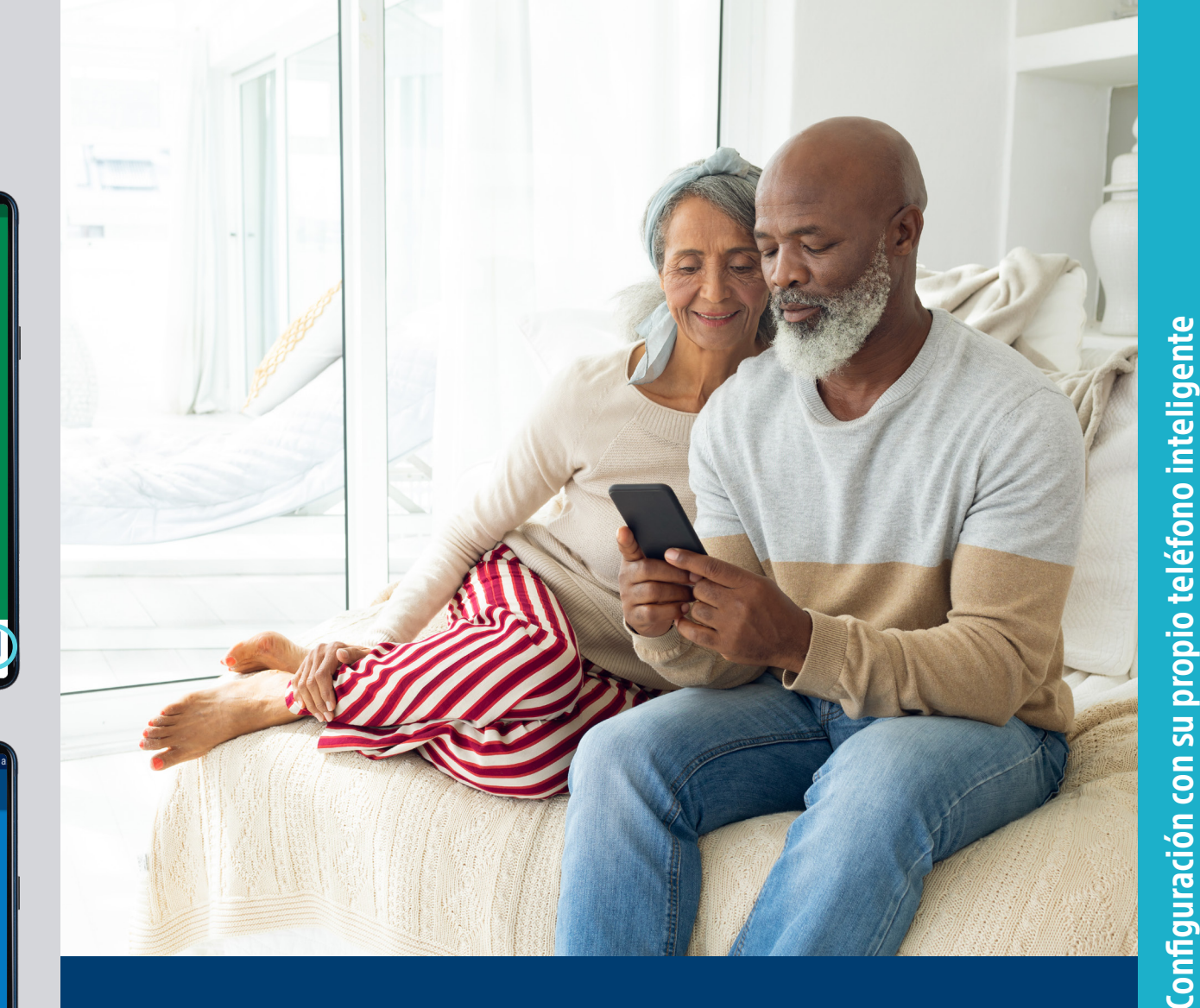

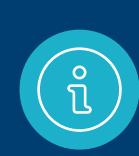

Para obtener ayuda adicional, llame a Servicios al paciente de RhythmCARE™ de Boston Scientific al **1-866-484-3268**, de lunes a viernes durante el horario de atención, y seleccione la opción para ICM LUX-Dx™.

14

Configuración con su propio teléfono inteligente

### **Elementos que necesitará**

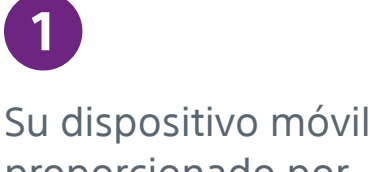

proporcionado por Boston Scientific

El imán incluido en

la caja del kit del

**2**

paciente myLUX™

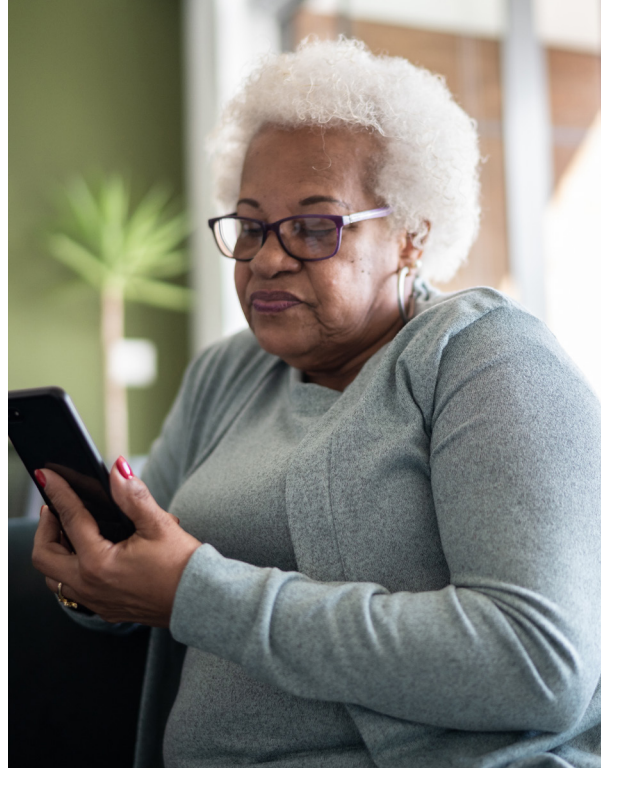

**Hibiergs** myLUXTM

### **El dispositivo móvil ya tendrá la aplicación myLUX™ preinstalada.**

Para configurar la aplicación myLUX, siga los pasos que se detallan a continuación:

**1**

Coloque el imán en la parte de atrás de su dispositivo móvil.

**2**

Asegúrese de tener una red de telefonía celular o una conexión wifi. Luego, toque **Comenzar configuración.**

**Dispositivo provisto**

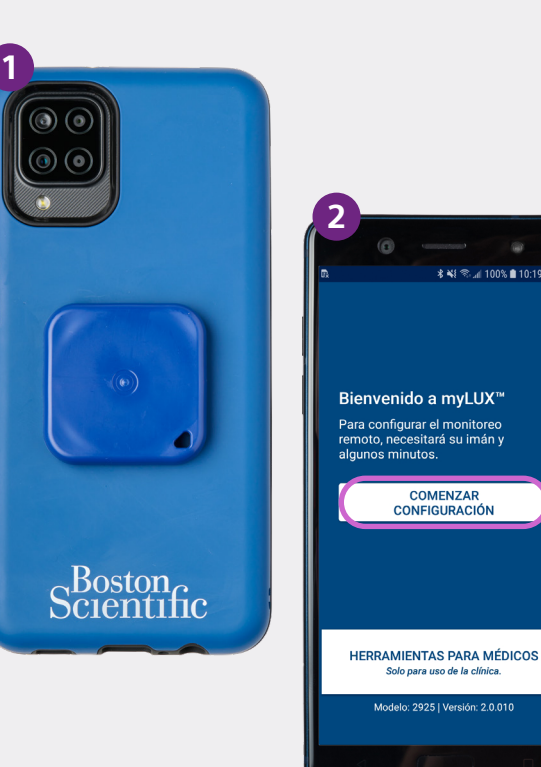

**COMENZAR** 

Configuración con el dispositivo móvil proporcionado por Boston Scientific

Configuración con el dispositivo móvil proporcionado por Boston Scientific

17

Podrá cambiar el idioma. Si el idioma que desea ya se encuentra configurado, simplemente toque **Siguiente.**

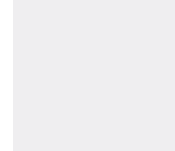

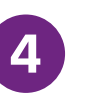

Lea los términos de uso de la licencia y la política de privacidad. Toque **Aceptar.**

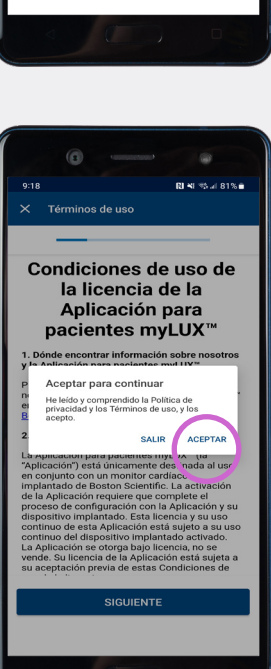

\* ¥# < 100% ■ 10:18 a.

El idioma está definido en:

**SIGUIENTE** 

**CAMBIAR IDIOMA** 

español

Ingrese su fecha de nacimiento y toque **Siguiente.**

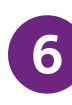

**5**

Sostenga el dispositivo móvil sobre su monitor cardíaco y espere hasta sentir una vibración. Debería tomar solo un par de minutos. Después de sentir la vibración, puede alejar el dispositivo móvil de su pecho. Toque **Emparejar.**

### **Dispositivo provisto Dispositivo provisto**

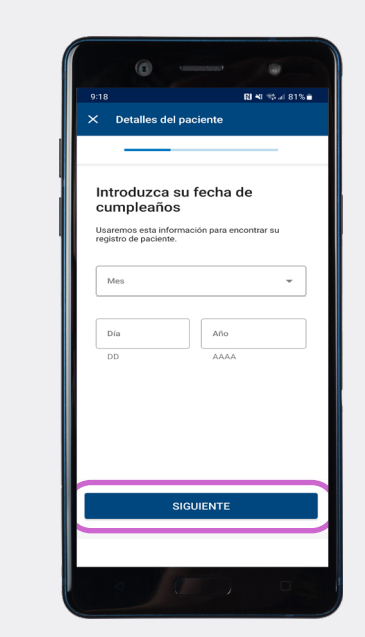

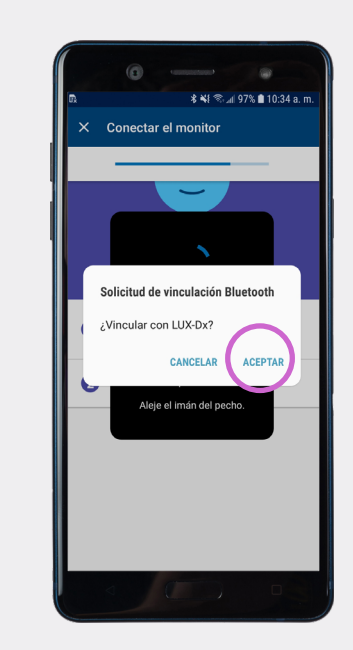

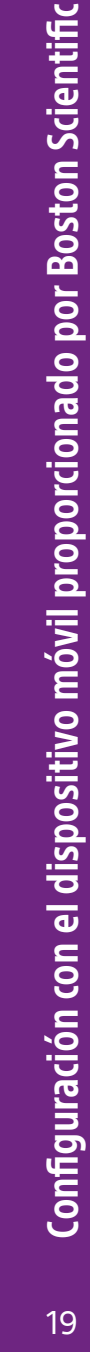

21

# **7**

Si aparece una pantalla verde, su configuración fue un éxito. Toque **Listo**. La aplicación myLUX™ ya está conectada y puede transmitir datos al equipo de atención médica.

### **Recursos adicionales**

Para conocer más acerca de la aplicación myLUX, toque

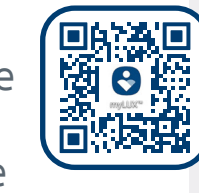

el botón **Ver más** que se encuentra dentro de la aplicación o escanee este código QR para visitar el sitio web para pacientes de myLUX.

### **Dispositivo provisto**

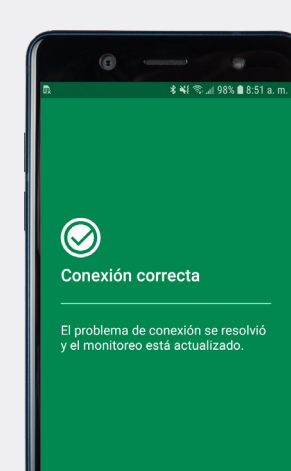

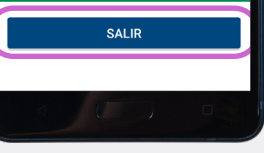

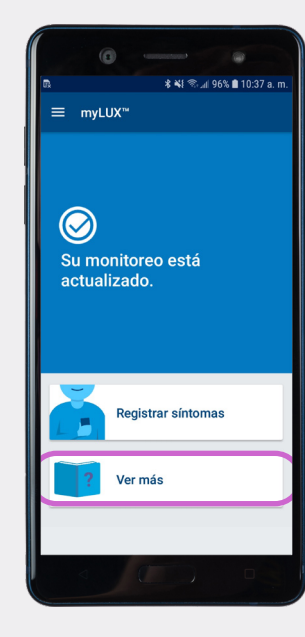

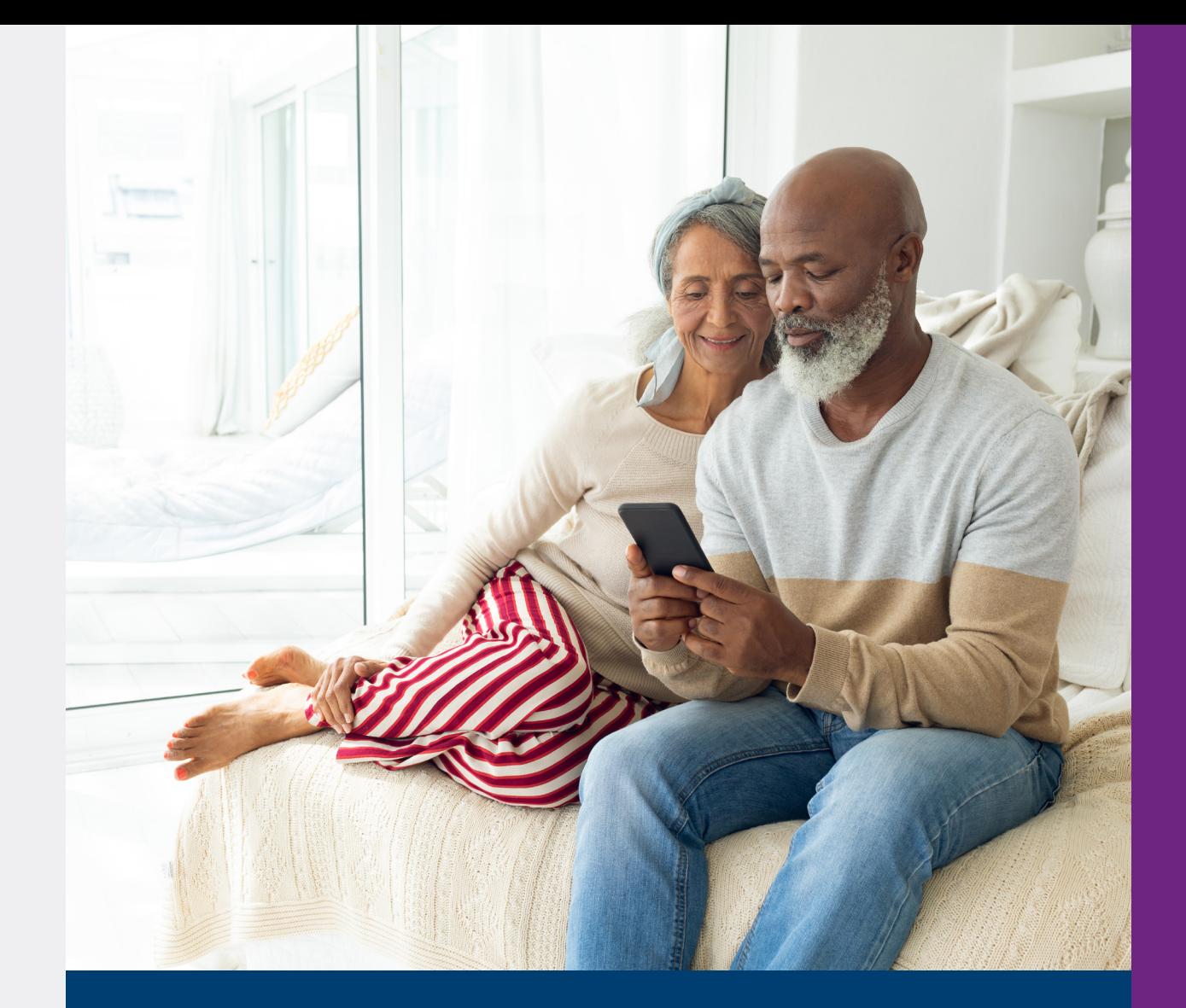

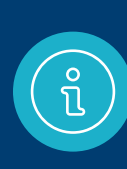

Para obtener ayuda adicional, llame a Servicios al paciente de RhythmCARE™ de Boston Scientific al **1-866-484-3268**, de lunes a viernes durante el horario de atención, y seleccione la opción para ICM LUX-Dx™.

Configuración con el dispositivo móvil proporcionado por Boston Scientific

Configuración con el dispositivo móvil proporcionado por Boston Scientific

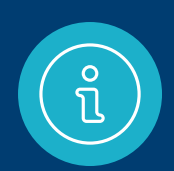

### **Cuestiones importantes para recordar**

Una vez que haya completado el proceso de configuración, el sistema ICM LUX-Dx™ puede comenzar a monitorear su corazón en busca de arritmias.

Para asegurarse de que la clínica dispone de la información más actualizada que se necesita para monitorear su ritmo cardíaco, es muy importante que tenga en cuenta lo siguiente:

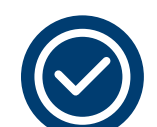

Mantenga su teléfono inteligente cargado y encendido.

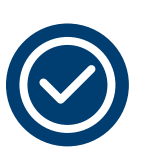

Asegúrese de contar con una red de telefonía móvil o conexión wifi para que el teléfono inteligente funcione.

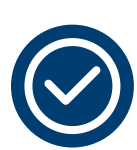

Mantenga su teléfono inteligente a menos de 6 pies del lugar donde se encuentra tanto como sea posible.

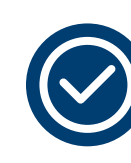

No salga de la aplicación myLUX™. Mantenga su aplicación ejecutándose en segundo plano y asegúrese de volver a abrirla cada vez que reinicie su teléfono inteligente.

### **Información importante acerca de la aplicación para pacientes myLUX™ y el sistema de monitor cardíaco insertable**

El sistema ICM consta de lo siguiente: un monitor cardíaco insertable ("dispositivo ICM"); un imán; y la aplicación para pacientes myLUX™ ("aplicación"). La aplicación para pacientes myLUX™ se utiliza con un sistema de monitor cardíaco insertable (ICM) de Boston Scientific (BSC), que es un dispositivo pequeño diseñado para monitorear y registrar su ritmo cardíaco una vez que este se coloca debajo de la piel. Esta información se comparte a través de una transmisión automática a la clínica y a su médico para una evaluación médica. El ICM y la aplicación no están pensados para brindar asistencia en caso de emergencias médicas, lo que significa que no proporcionan ningún tratamiento para los posibles ritmos que puedan registrarse. La aplicación para pacientes myLUX™ está diseñada para funcionar solo con el ICM que su médico le recetó e implantó.

El sistema ICM no trata las arritmias cardíacas (latidos cardíacos anormales que son demasiado rápidos, demasiado lentos o irregulares), sino que recopila información para que su proveedor de atención médica la use como respaldo de la evaluación médica de sus síntomas o su afección. El monitoreo del corazón que se realiza con el dispositivo ICM no causará sensaciones notorias. Su sistema ICM se configuró para recopilar de forma automática los datos almacenados en su dispositivo ICM y enviarlos a la clínica para que allí los revisen de acuerdo con el cronograma que haya establecido su proveedor de atención médica. Su proveedor de atención médica también puede pedirle que transmita los datos de forma manual; si esto sucede, se le proporcionarán instrucciones adicionales ya que este tipo de transmisión solo debe hacerse en limitadas ocasiones.

Los campos electromagnéticos son creados por dispositivos que utilizan electricidad, incluidos los que están enchufados a un tomacorriente o los que funcionan con baterías. Los dispositivos que emiten fuertes campos electromagnéticos pueden tener el potencial de interferir temporalmente con la capacidad de su dispositivo ICM para detectar y monitorear su ritmo cardíaco. También podrían retrasar o prolongar la comunicación entre su dispositivo ICM y la aplicación para pacientes myLUX™.

El imán provisto con el sistema ICM puede causar interferencia con dispositivos sensibles a campos magnéticos como audífonos, marcapasos y otros dispositivos implantados. También puede desactivar de manera permanente algunas tarjetas de banda magnética.

Plantee al personal médico sus dudas sobre los riesgos de utilizar la aplicación myLUX™, el imán o su dispositivo ICM.

Consulte el Libro del paciente para conocer todas las advertencias, las precauciones y la información de seguridad importante. Solo Rx

92505919 (Rev. B)

Las imágenes no son de pacientes reales. Dependiendo del modelo de teléfono específico o de la versión del sistema operativo, algunas imágenes de las pantallas de los teléfonos pueden verse diferentes a la pantalla del dispositivo móvil que usted tiene.

Todas las marcas registradas son propiedad de sus respectivos dueños.

## ,Boston<br>›cɪentɪfic

Advancing science for life<sup>™</sup>

### **Cardiología**

300 Boston Scientific Way Marlborough, MA 01752-1234 **www.bostonscientific.com**

Profesionales médicos: 1.800.CARDIAC (227.3422) Pacientes y familiares: 1.866.484.3268

© 2023 Boston Scientific Corporation or its affiliates. All rights reserved.

CRM-1640203-AA